Express5800/FW300a Express5800/FW500b Check Point CD-ROM NG FP3 NG with Application Intelligence

#### $\varepsilon$  FireWall-1

$$
FireWall-1 (1)
$$

 $\overline{\textbf{G}}$  ( 2)

 $\frac{1}{\sqrt{3}}$  ( 3)  $\overline{\phantom{a}}$  ( 4)

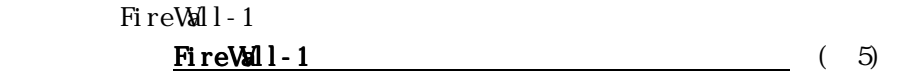

Firewall  $FireWall-1$  (%)

$$
Fig. 11.11 \qquad (1)
$$

FireWall-1 cpconfig

```
# cpconfig
Welcome to Check Point Configuration Program
=================================================
Please read the following license agreement.
Hit 'ENTER' to continue...
               :
                :
               :
Do you accept all the terms of this license agreement (y/n) ? \mathbf{y} =
Select installation type:
-------------------------
(1) Stand Alone - install VPN-1 / FireWall-1 Internet Gateway.
(2) Distributed - select components of the Enterprise Product.
Enter your selection (1-2/a-abort) [1]: 1
Would you like to enable SecureXL acceleration feature? (y/n) [y] ? n ...
IP forwarding disabled
Hardening OS Security: IP forwarding will be disabled during boot.
Generating default filter
Default Filter installed
Hardening OS Security: Default Filter will be applied during boot.
This program will guide you through several steps where you
will define your VPN-1 & FireWall-1 configuration.
At any later time, you can reconfigure these parameters by
running cpconfig
```
 $\epsilon$ Enter  $>$  $\langle \rangle$  $1$ FireWall-1  $2 \times 2$ SecureXL /  $\begin{aligned} \mathrm{Secure} \mathbf{X}\qquad \qquad &\hspace{1.6cm}<\hspace{-.08cm}\mathbb{N}\end{aligned}$ 

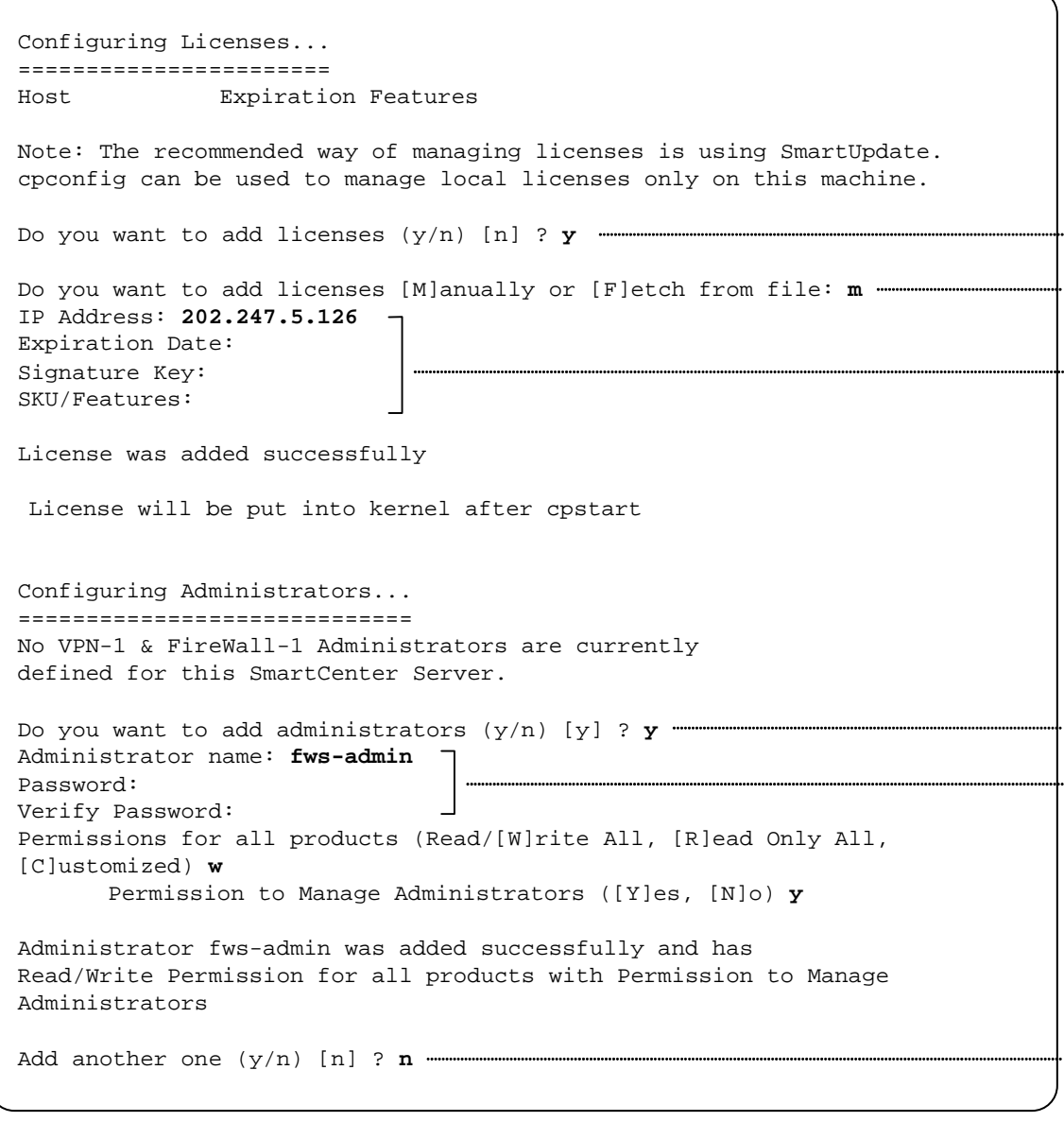

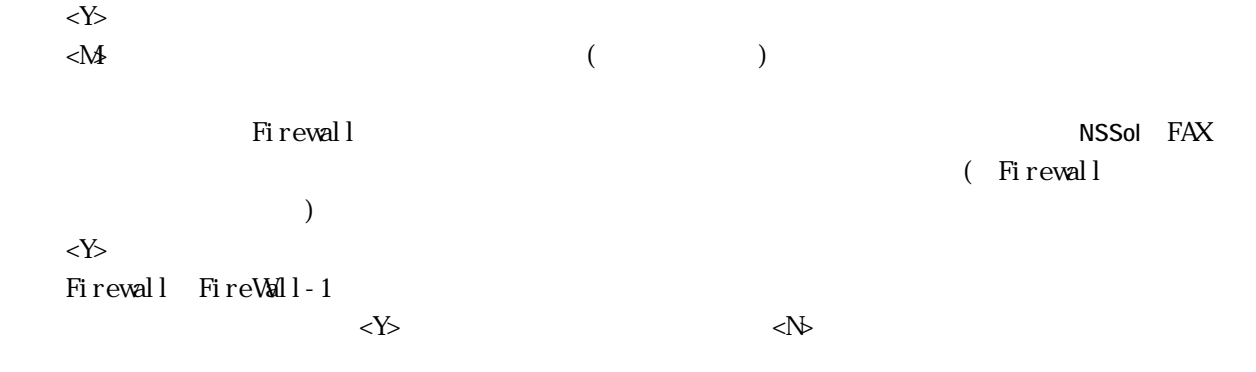

Configuring GUI Clients... ========================== GUI Clients are trusted hosts from which Administrators are allowed to log on to this SmartCenter Server using Windows/X-Motif GUI. No GUI Clients defined Do you want to add a GUI Client (y/n) [y] ? **y** You can add GUI Clients using any of the following formats: 1. IP address. 2. Machine name. 3. "Any" - Any IP without restriction. 4. A range of addresses, for example 1.2.3.4-1.2.3.40 5. Wild cards - for example 1.2.3.\* or \*.checkpoint.com Please enter the list of hosts that will be GUI Clients. Enter GUI Client one per line, terminating with CTRL-D or your EOF character. **192.168.1.99** Is this correct (y/n) [y] ? **y** Configuring Random Pool... ========================== You are now asked to perform a short random keystroke session. The random data collected in this session will be used in various cryptographic operations. Please enter random text containing at least six different characters. You will see the '\*' symbol after keystrokes that are too fast or too similar to preceding keystrokes. These keystrokes will be ignored. Please keep typing until you hear the beep and the bar is full. [....................] Thank you.

 $\langle \rangle$ 

 $IP$ 

IP  $\langle \text{d} r \vert > \langle \text{d} \rangle$ 

 $\langle \rangle$ 

```
Configuring Certificate Authority...
====================================
The Internal CA will now be initialized
with the following name: fws.nec.co.jp
Initializing the Internal CA...(may take several minutes)
Internal Certificate Authority created successfully
Certificate was created successfully
Certificate Authority initialization ended successfully
Check Point product Trial Period will expire in 15 days.
Until then, you will be able to use the complete Check Point Product
Suite.
Trying to contact Certificate Authority. It might take a while...
fws.nec.co.jp was successfully set to the Internal CA
Done
Configuring Certificate's Fingerprint...
========================================
The following text is the fingerprint of this SmartCenter Server:
ADD OX GAWK MUM LONG RISK CARD FERN LILY KEY JOKE FLOC
Do you want to save it to a file? (y/n) [n] ? n
generating INSPECT code for GUI Clients
initial_management:
Compiled OK.
Hardening OS Security: Initial policy will be applied
until the first policy is installed
In order to complete the installation
you must reboot the machine.
Do you want to reboot? (y/n) [y] ? y
```
 $\rm GL$   $\rm Fi$  reVall-1

 $\langle\mathbf{Y}\rangle$ 

FireWall-1 SSH WbMC

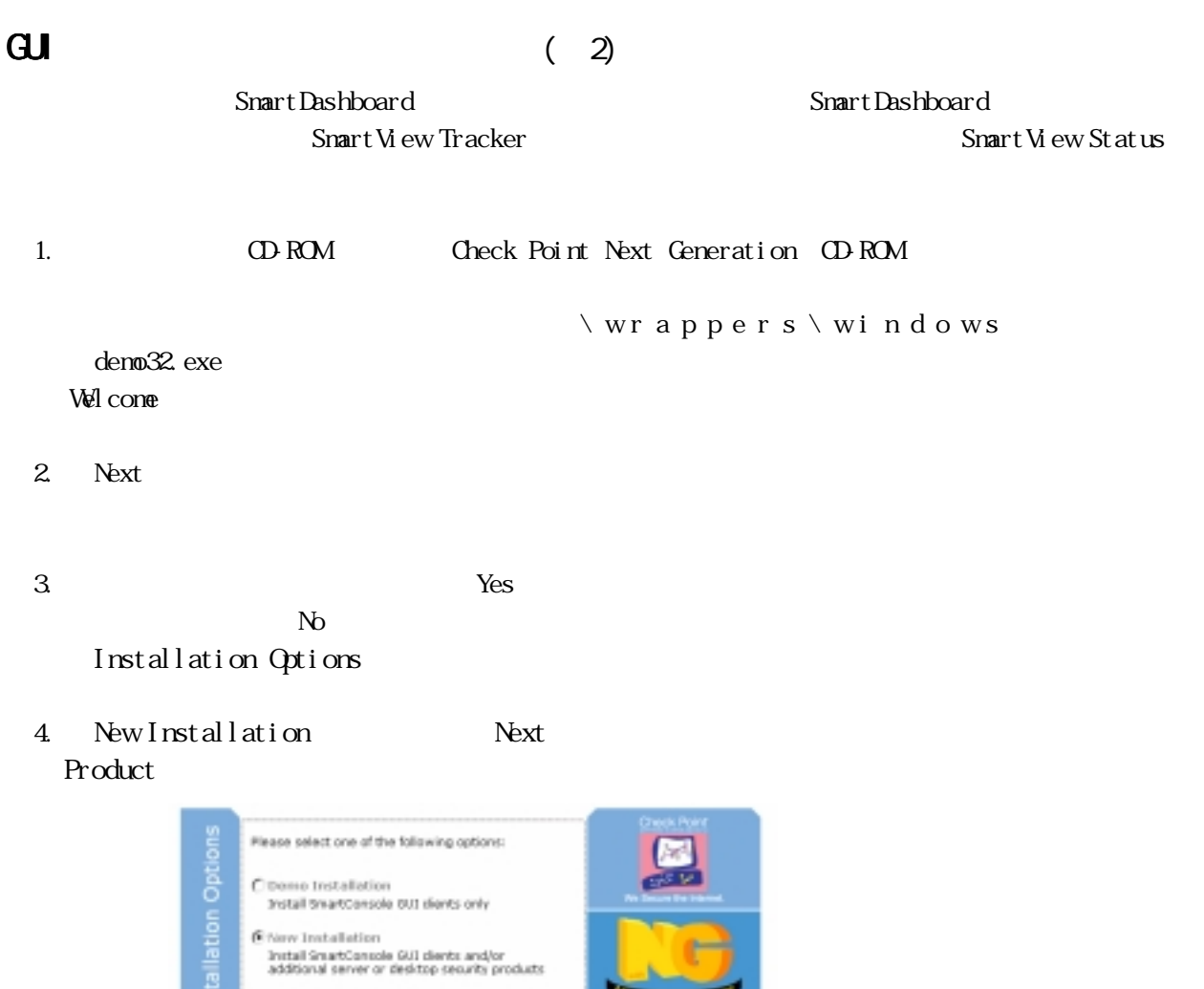

Install C Installation Using Imported Configuration Install server products based on imported<br>configuration from another SmartCenter server . Sen't have a configuration file with Lasen mark . Fed the most up-to-data information electrine products on this CO.  $\rightarrow$ X

5. Management Console [SmartConsole] [Next]

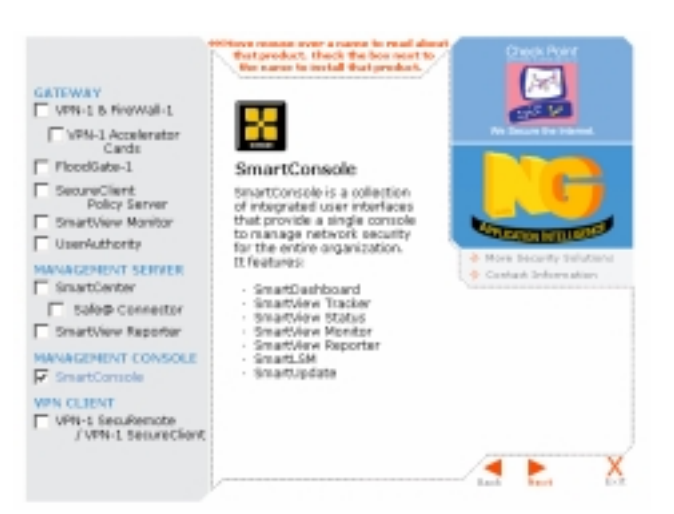

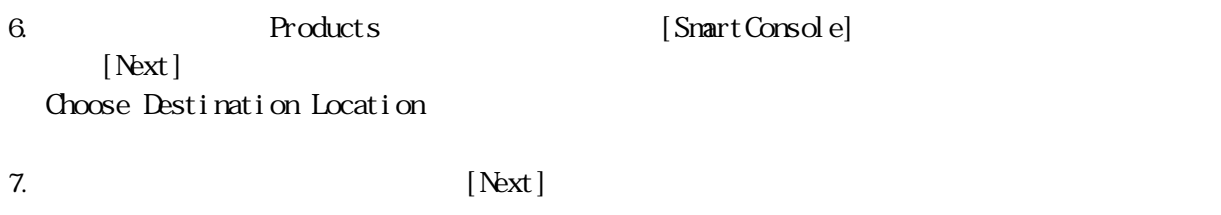

8. [SmartDashboard] [SmartView Tracker] [SmartView Status] [Next]

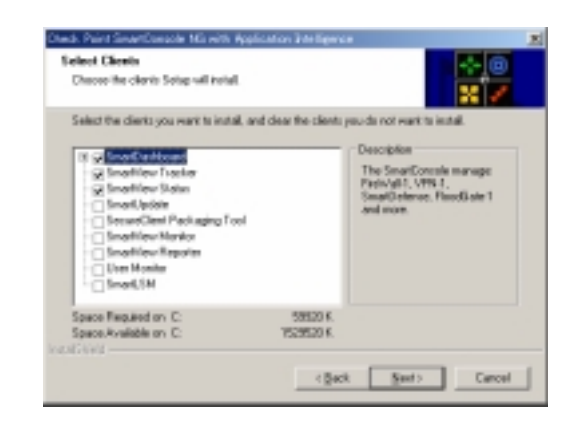

 $9.$ 

10. Setup 11. Information CK 12. SmartDashboard cpconfig Firewall (  $\Gamma$ SnartDashboard<br>
Firewall

SmartDashboard FireWall-1

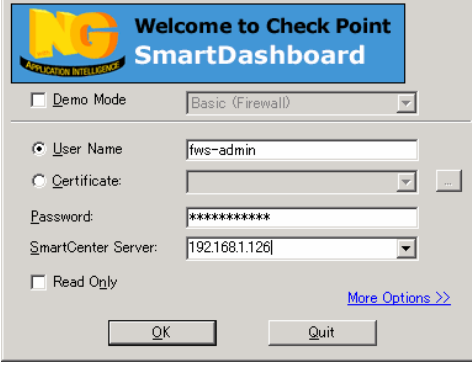

## $(SSH)$  (3)

 $\text{SSH}$  and  $\text{OFF}$  $\text{SSH}$   $\text{LAN}$  ( うちは、Firewall LAN はない。また、Firewall LAN  $\text{LAN}$ 

#### Firewall

- $\bullet$  SSH
- $\bullet$  LAN
- バックアップCD-ROM
- Check Point Next Generation(NG with Application Intelligence)
- $\bullet$
- $\bullet$
- $\bullet$

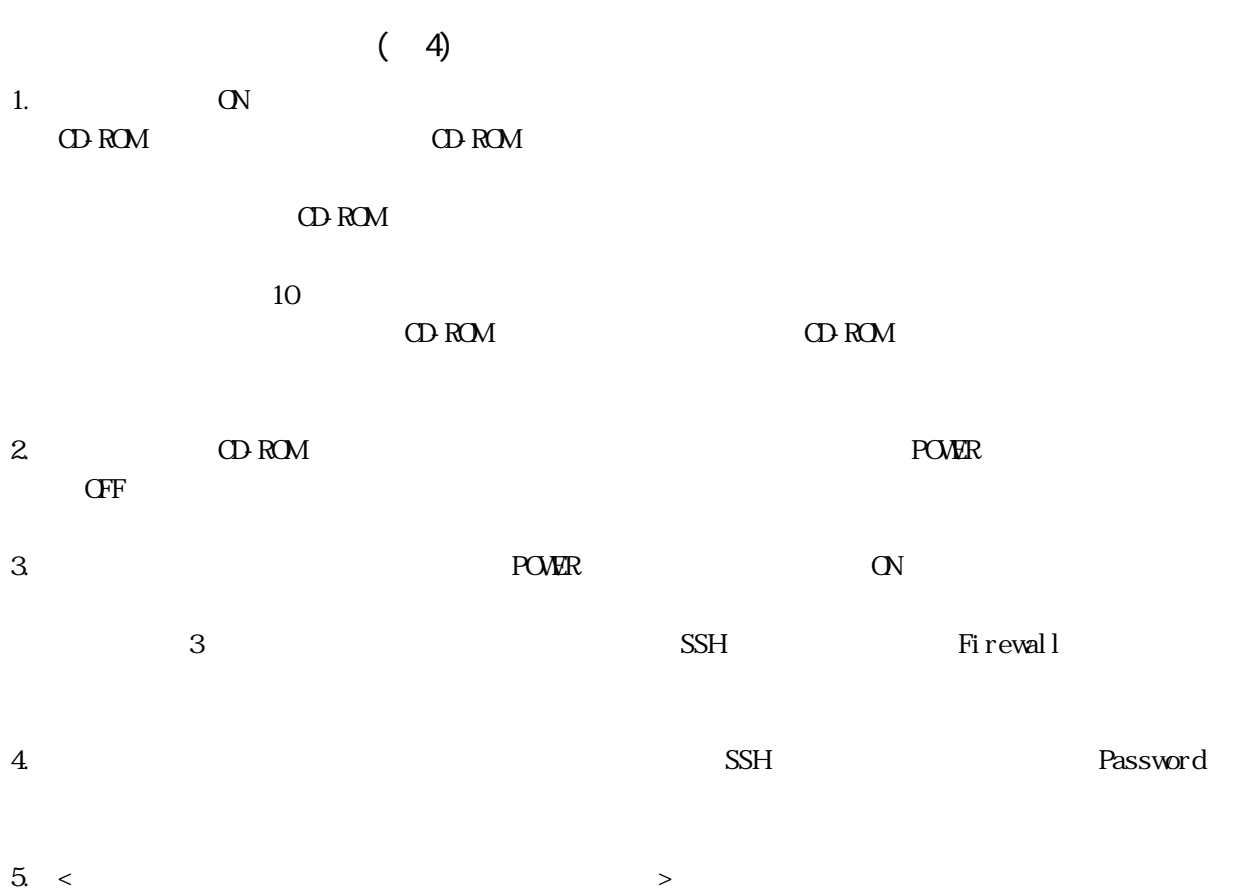

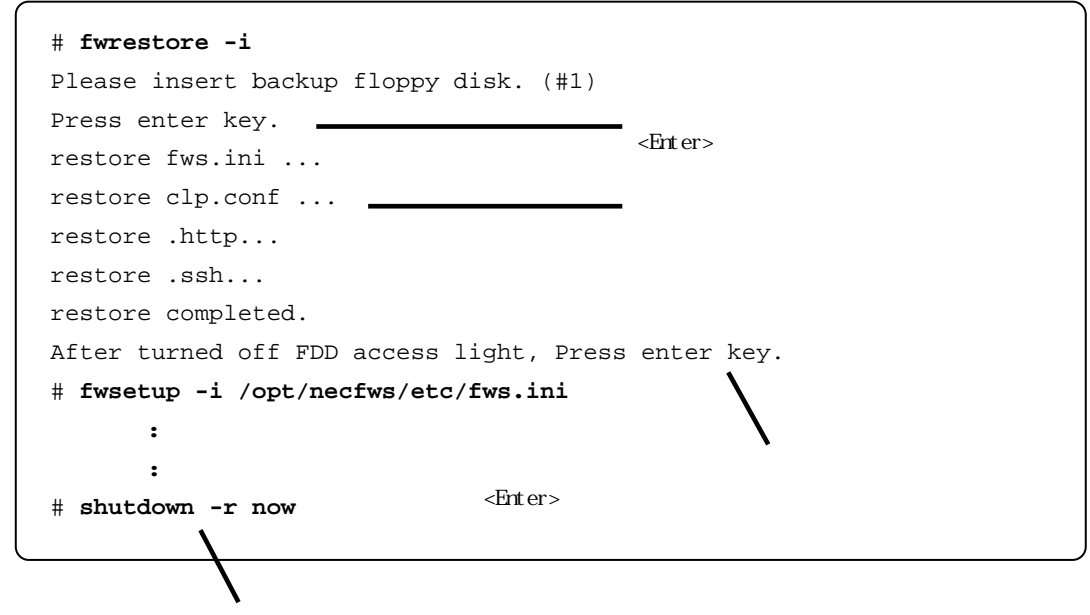

 $\frac{2}{\sqrt{2}}$ 

 $\langle$ 

6. CD-ROM Check Point Next Generation NG with Application Intelligence CD-ROM FireWall-1

```
# mount /dev/cdrom
# cd /mnt/cdrom/linux/
# rpm -i ./CPshared-50/CPshrd-50-04.i386.rpm
# rpm -i ./CPFirewa1ll-50/CPfw1-50-04.i386.rpm
# cd /
# umount /dev/cdrom
```
7. CD-ROM CD-ROM

# **shutdown -r now**

8. cpconfig FireWall-1 cpconfig 2. 2. FireWall-1

```
# cpconfig
    :
    :
Do you want to reboot? (y/n) [y] ? y
```
 $9.$ 

 $\prec$   $\rightarrow$ FireWall-1

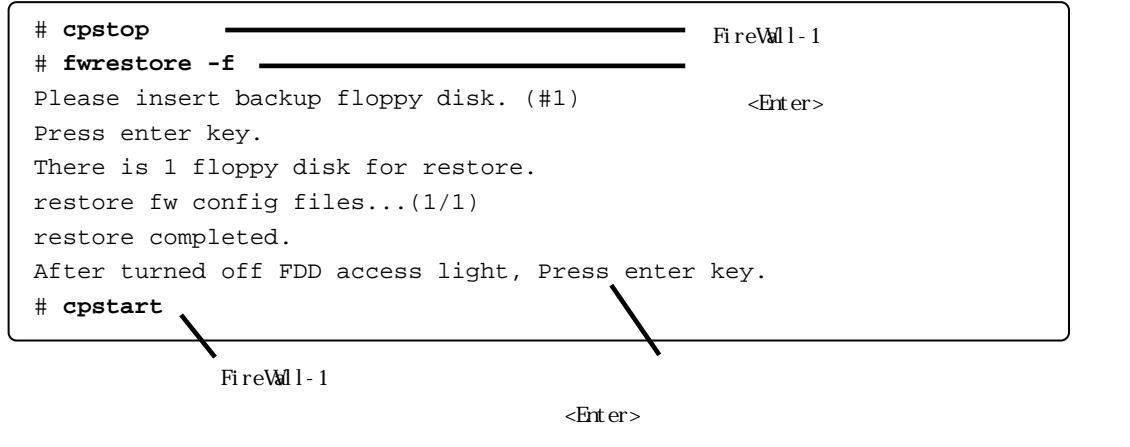

 $\langle$   $\rangle$ 

```
Snart Dashboard
```
- 10. SmartDashboard
	- CD-ROM Check Point Next Generation NG with Application Intelligence CD-ROM Firewall

# FireWall-1

## FireWall-1<sup>(5)</sup>

3 2. Contraction of the Second Second Second Latin Second Second Second Second Second Second Second Second Second Second Second Second Second Second Second Second Second Second Second Second Second Second Second Second Sec

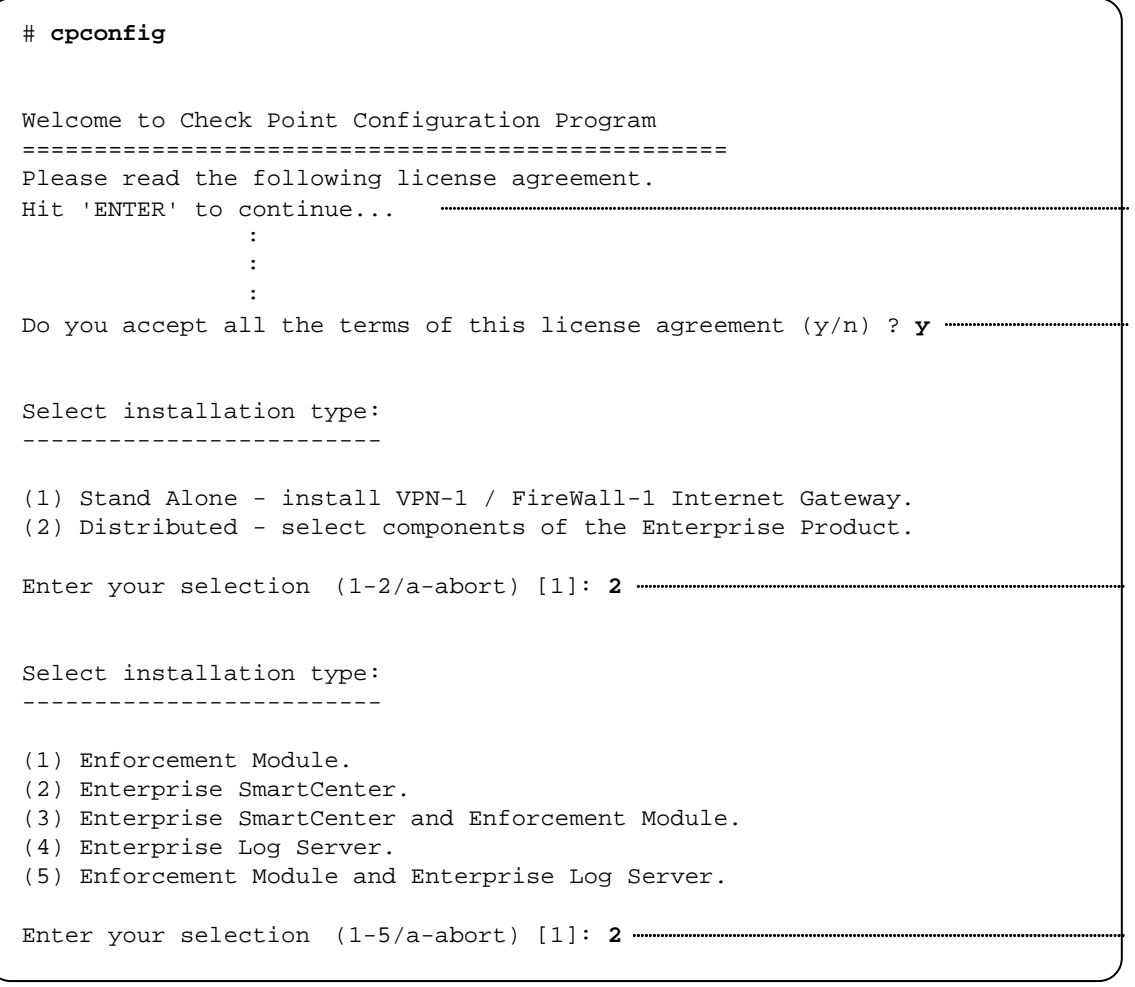

FireWall-1

 $\langle \rangle$ 

 $2$ 

```
Please select SmartCenter type:
------------------------------
(1) Enterprise Primary SmartCenter.
(2) Enterprise Secondary SmartCenter.
Enter your selection (1-2/a-abort) [1]: 1
This program will guide you through several steps where you
will define your SVN Foundation configuration.
At any later time, you can reconfigure these parameters by
running cpconfig
          :
          ()
          \cdot :
************* Installation completed successfully *************
Do you wish to start the installed product(s) now? (y/n) [y] ? y
cpstart: Power-Up self tests passed successfully
          :
          (:
FireWall-1: This is a Management Station. No security policy will be loaded
FireWall-1 started
# shutdown -r now
```
1 Primary

## Firewall

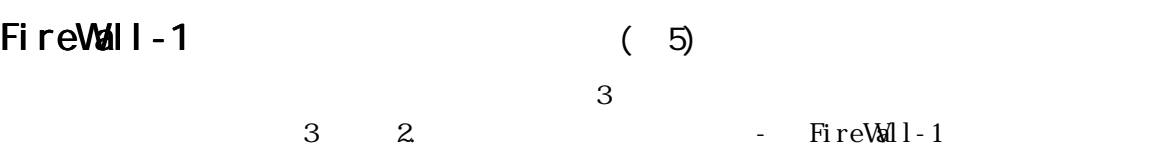

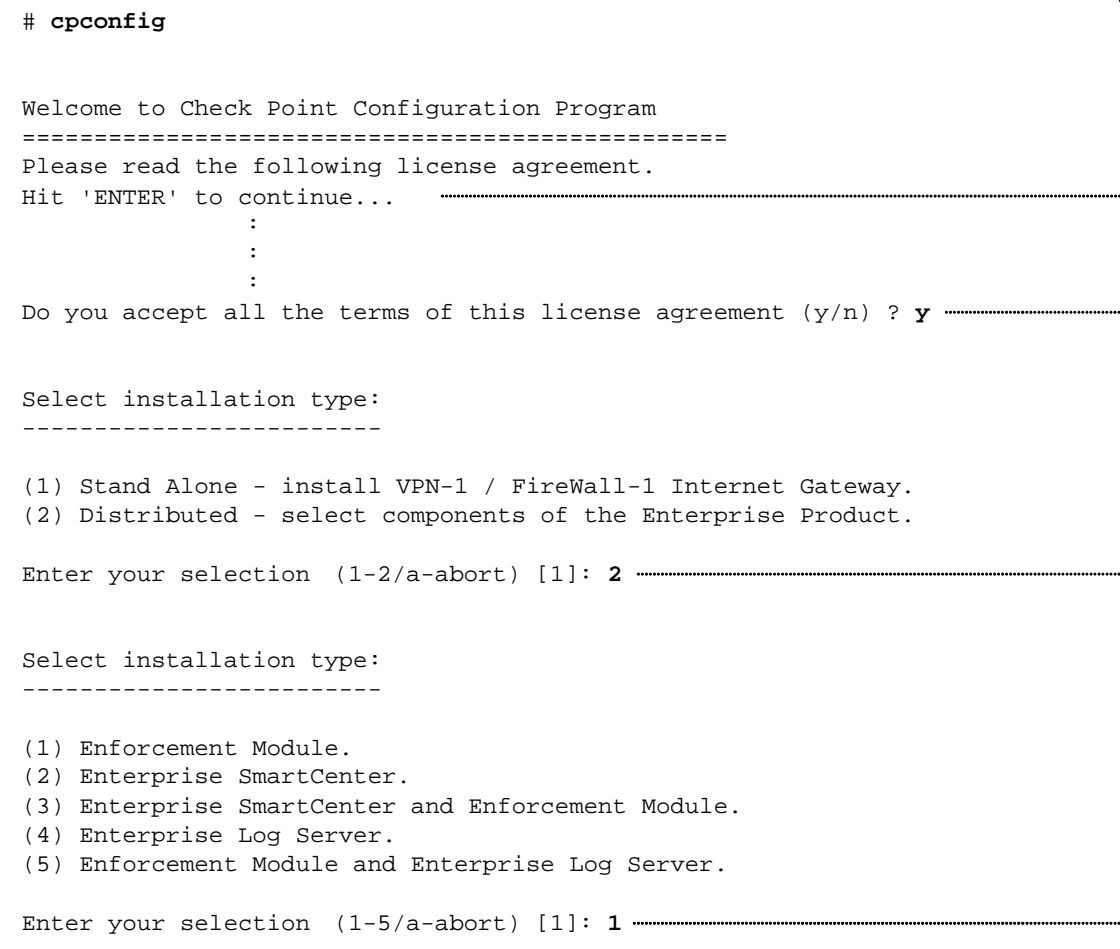

FireWall-1

 $\langle \rangle$ 

 $1$ 

 $2$ 

Is this a Dynamically Assigned IP Address Module installation ?  $(y/n)$  [n] ? Would you like to install a Check Point clustering product (CPHA, CPLS or State Synchronization)? (y/n) [n] ? **y**-Would you like to enable SecureXL acceleration feature? (y/n) [y] ? n-IP forwarding disabled Hardening OS Security: IP forwarding will be disabled during boot. Generating default filter Default Filter installed Hardening OS Security: Default Filter will be applied during boot. This program will guide you through several steps where you will define your VPN-1 & FireWall-1 configuration. At any later time, you can reconfigure these parameters by running cpconfig :  $($   $)$ :

Dynamically Assigned IP Address Module <a>

Check Point clustering product <xy SecureXL SecureXL <N>

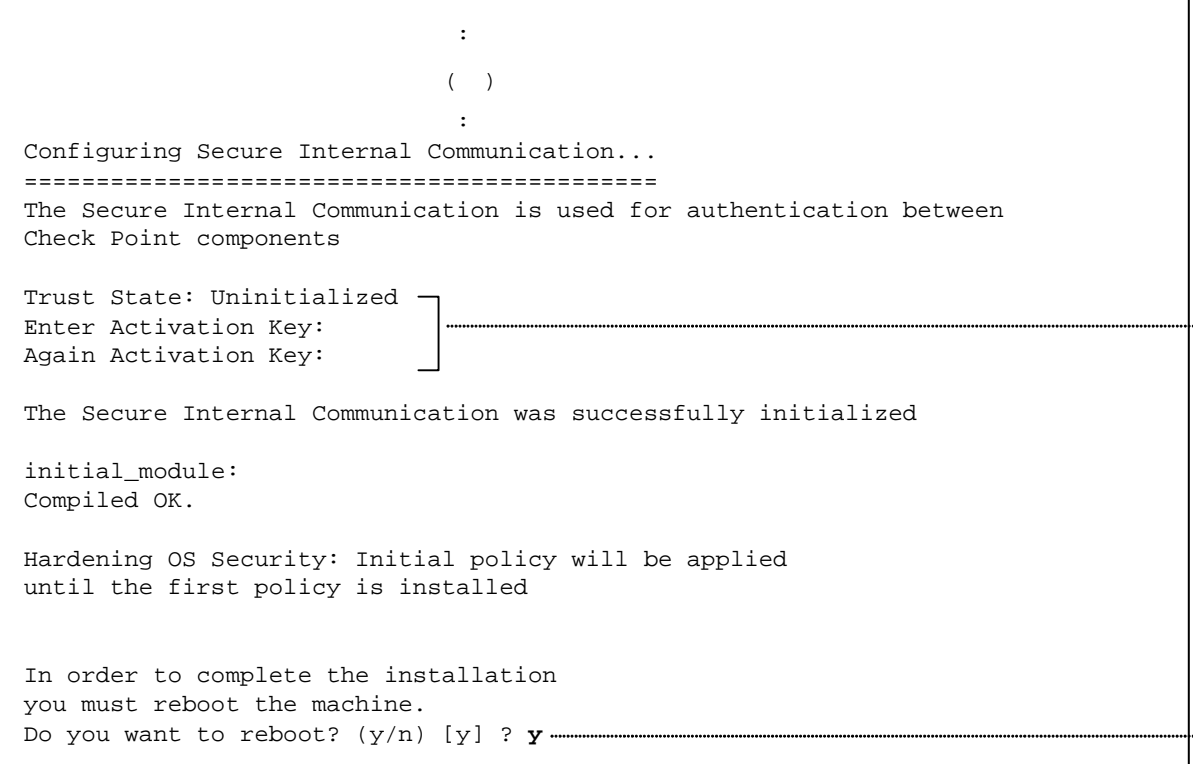

FireWall-1 Firewall